## *Setting up* **PSU WiFi (802.1x)** *for Windows 8*

1. In the Windows 8 Style menu as shown in Figure 1, move the cursor all the way to the bottom right corner of the screen to bring up the Charm Bar (on a touchscreen tablet, just swipe your thumb from right to left on the right side of the screen).

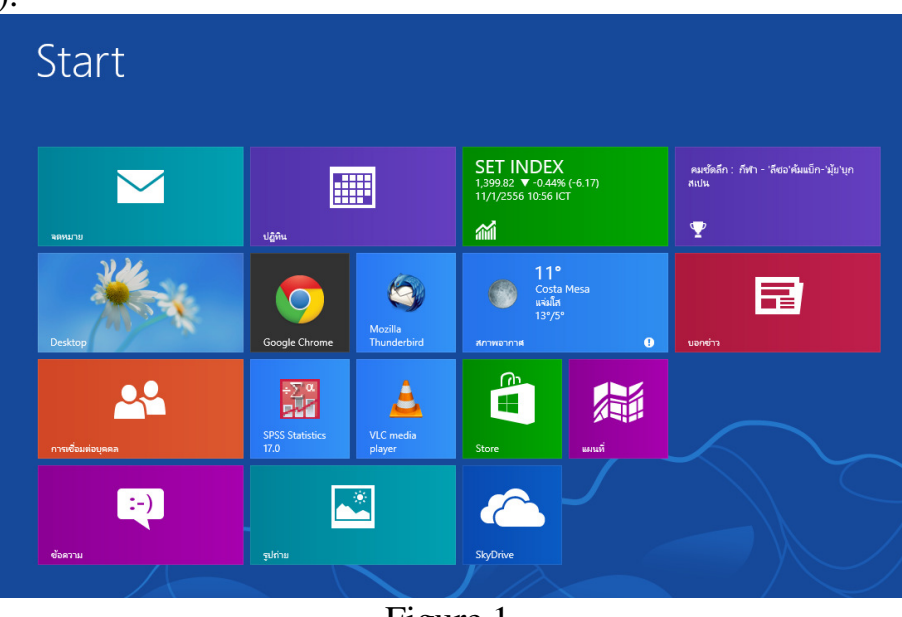

Figure 1

2. On the Charm Bar, click/tap on the "Settings" icon as shown in Figure 2.

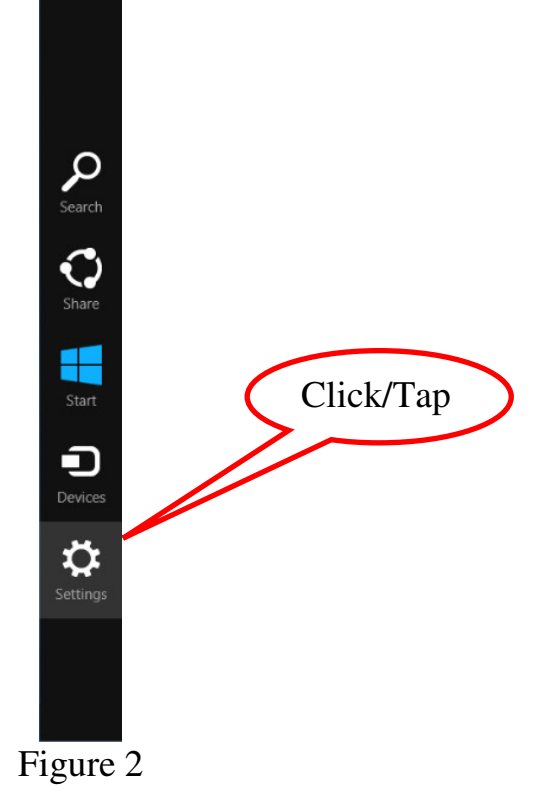

3. The Settings option will show up, click/tap on "Control Panel" as shown in Figure 3.

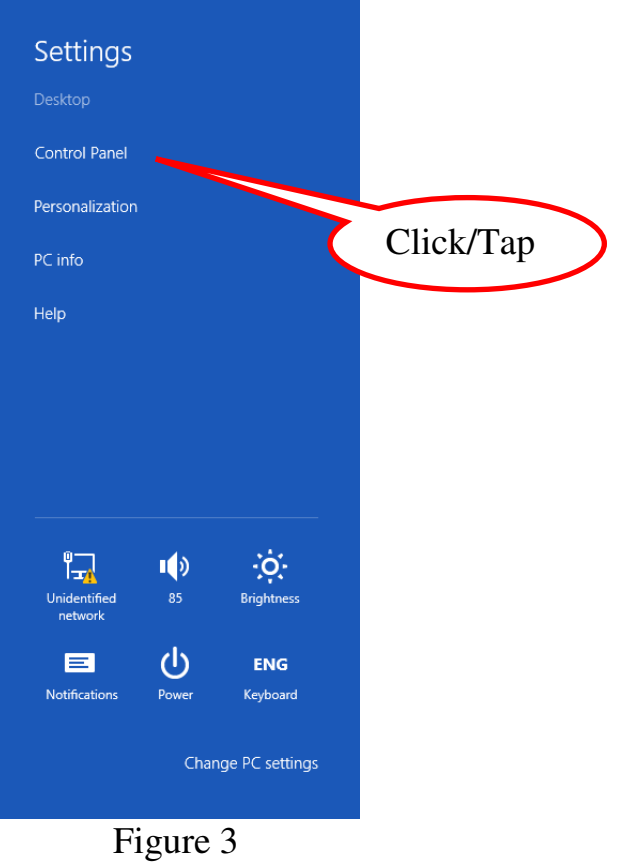

4. On the resulting "All Control Panel Items" window shown in Figure 4, click/tap on "Network and Sharing Center".

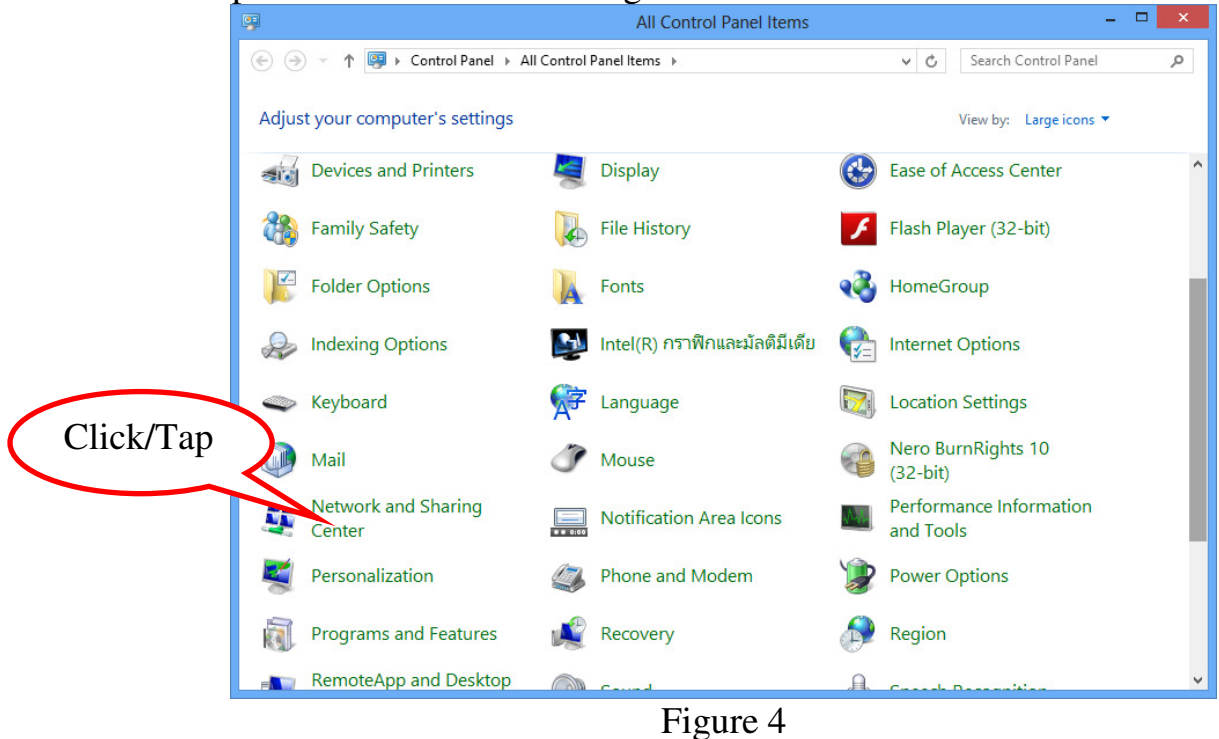

2

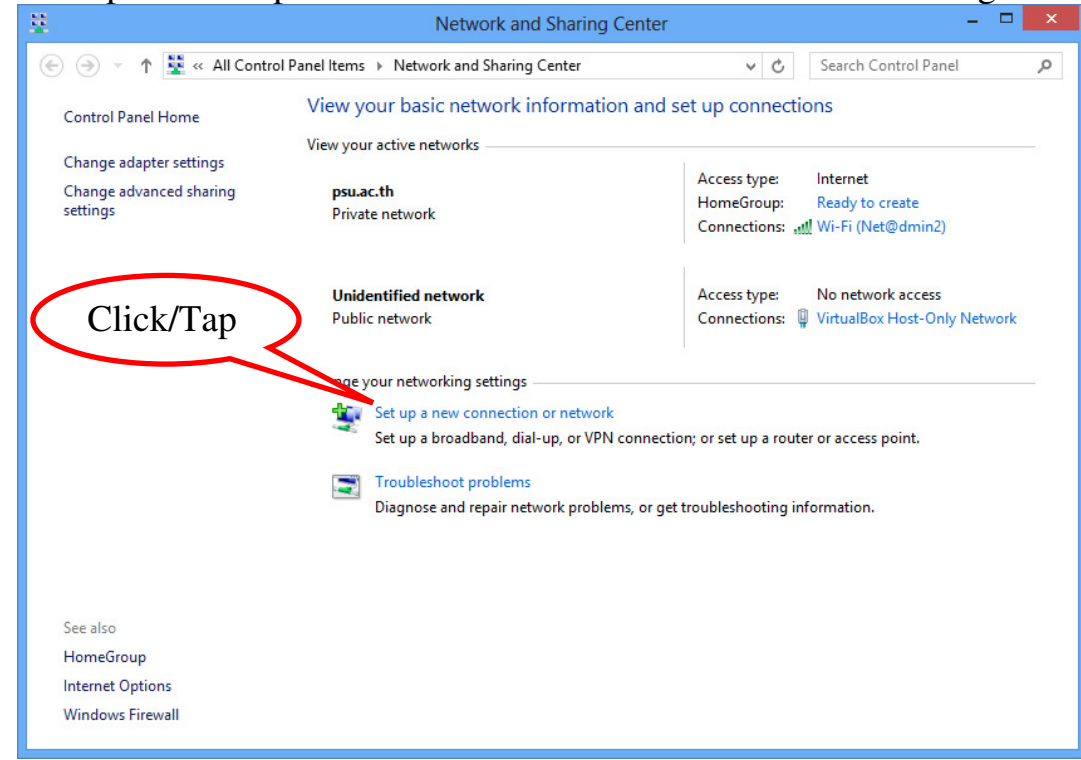

5. Click/tap on "Set up a new connection or network" as shown in Figure 5.

Figure 5

6. Under "Choose a connection option", click/tap on "Manually connect to a wireless network", then click/tap the "Next" button.

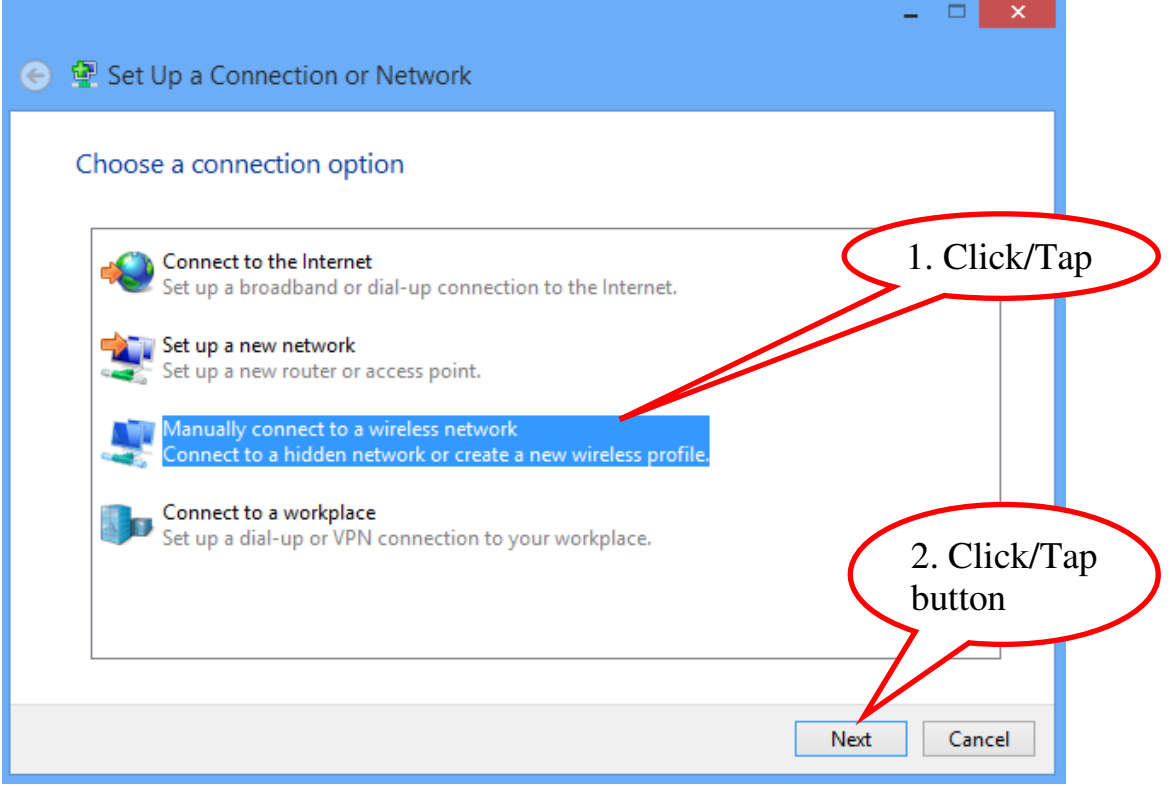

Figure 6

7. On the following window, enter and set each option as shown in Figure 7. Then click/tap the "Next" button.

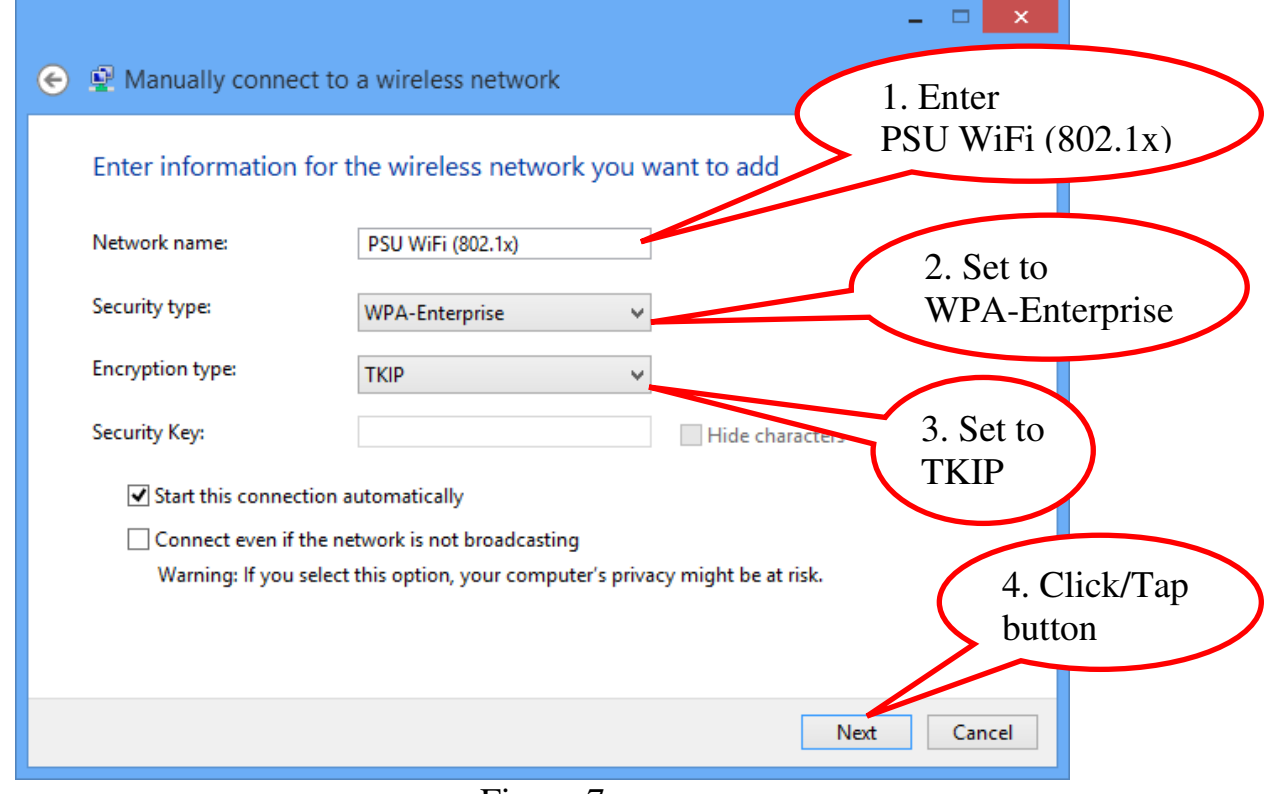

Figure 7

8. On the next screen, click/tap on "Change connection settings".

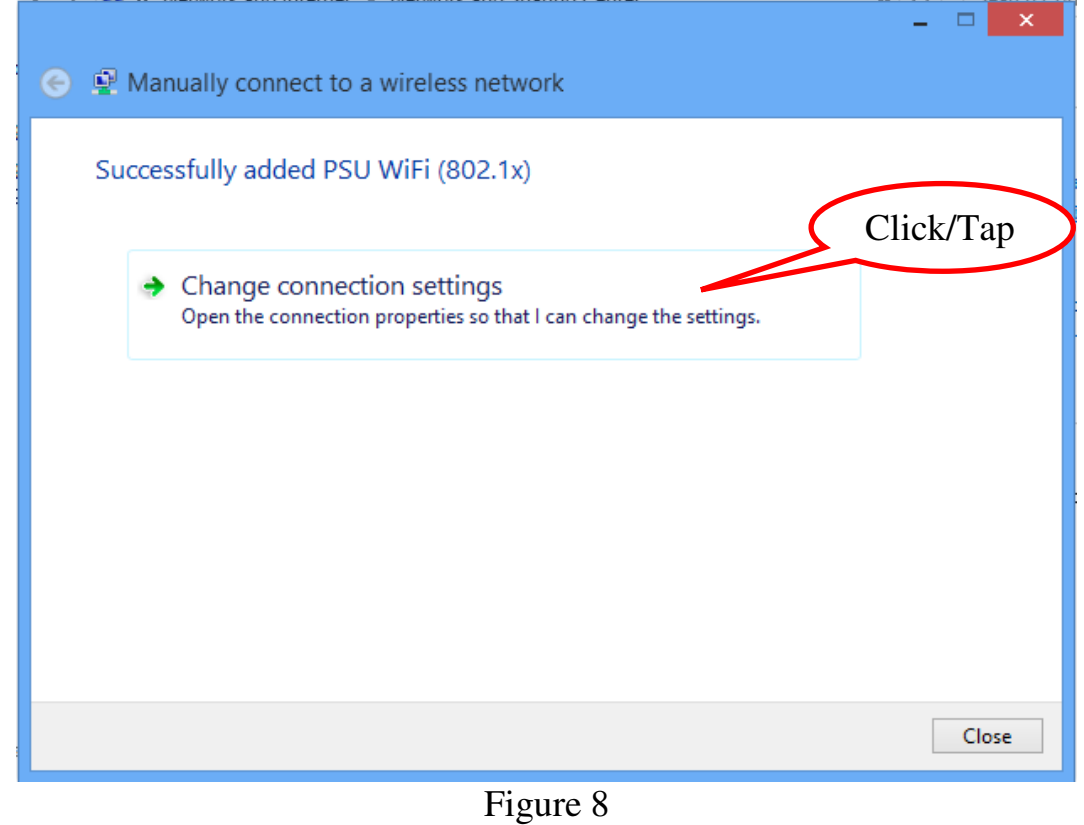

9. On the "PSU WiFi (802.1x) Wireless Network Properties" window, click/tap the "Security" tab.

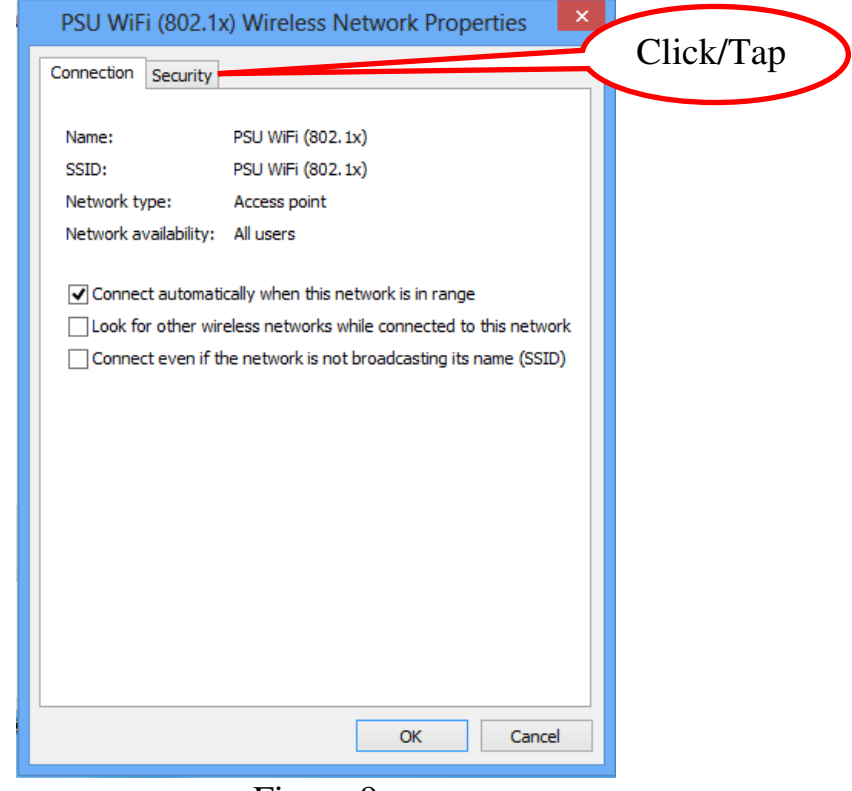

Figure 9

10. On the Security tab, click/tap the "Settings" button.

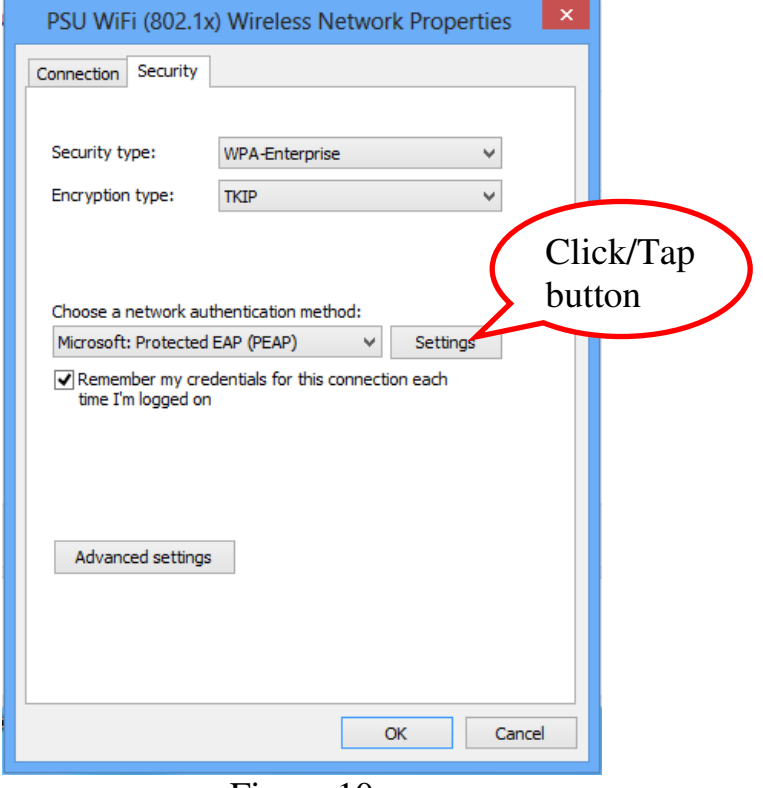

Figure 10

11. On the "Protected EAP Properties" window, un-check the "Verify the server's identity..." checkbox and click/tap the "Configure..." button.

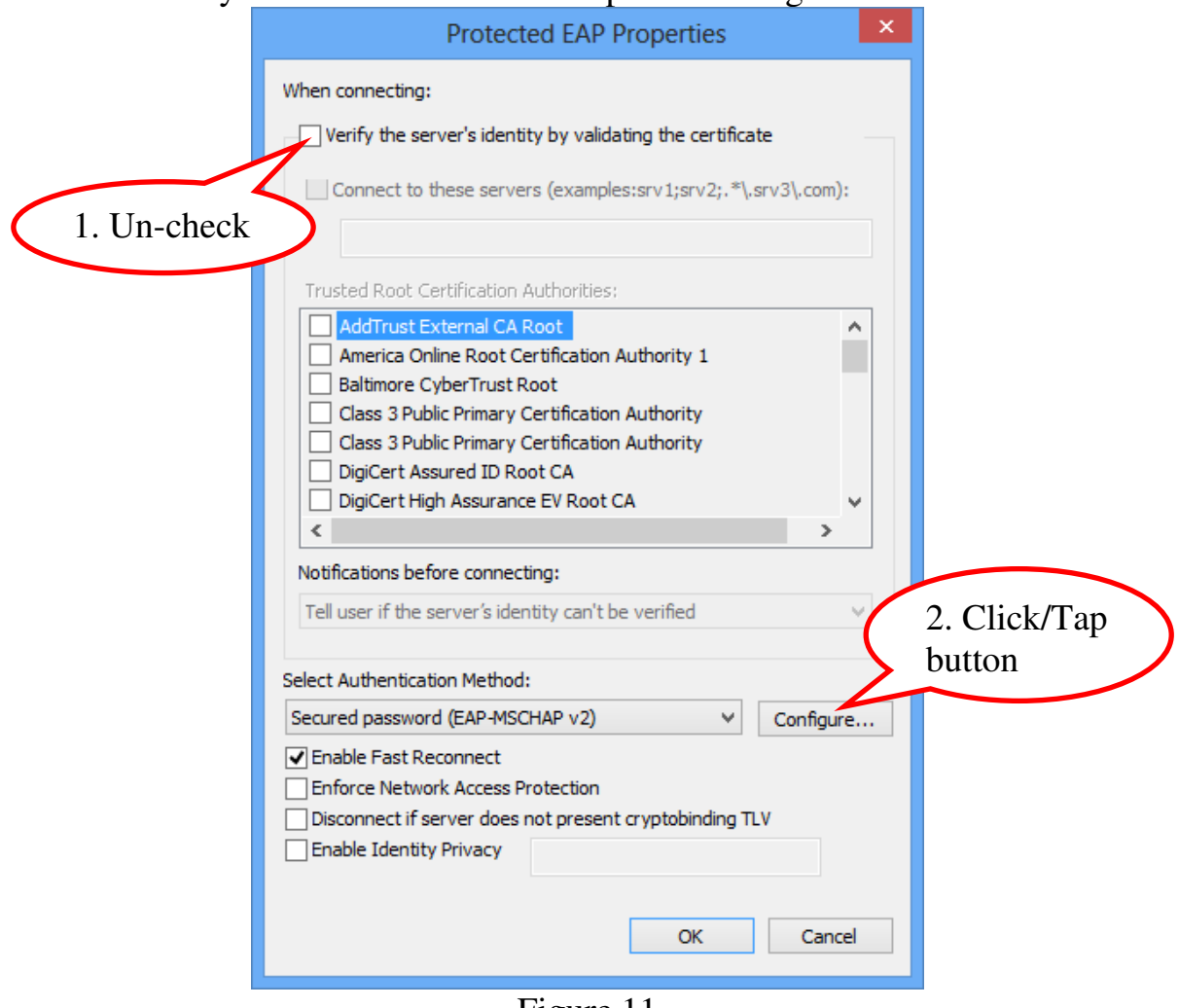

Figure 11

12. On the "EAP MSCHAPv2 Properties" window as shown in Figure 12, make sure that the checkbox is un-checked. Then click/tap the "OK" button.

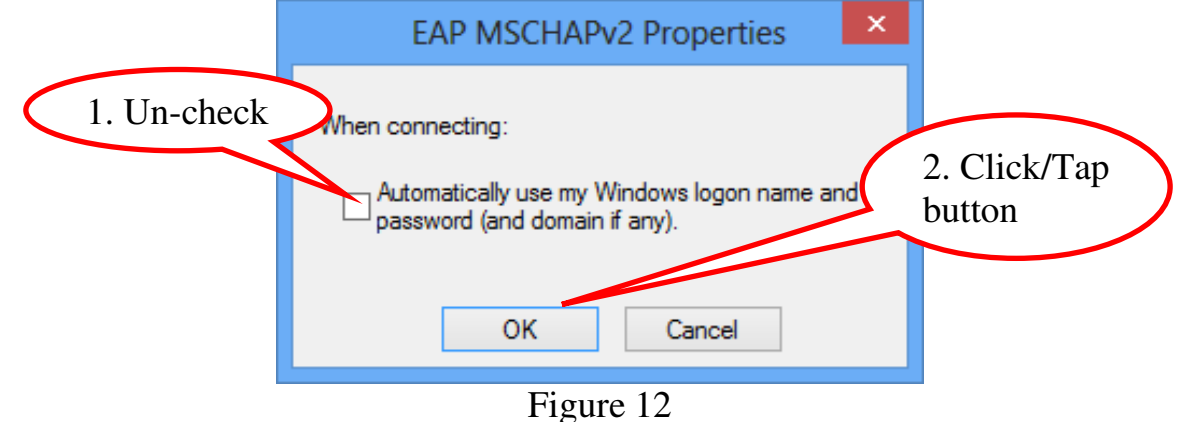

13. Back to the "Protected EAP Properties" window as shown in Figure 11, click/tap the "OK" button again to go back to the "PSU WiFi (802.1x) Wireless Network Properties" in Figure 13. Then click/tap the "Advanced settings" button.

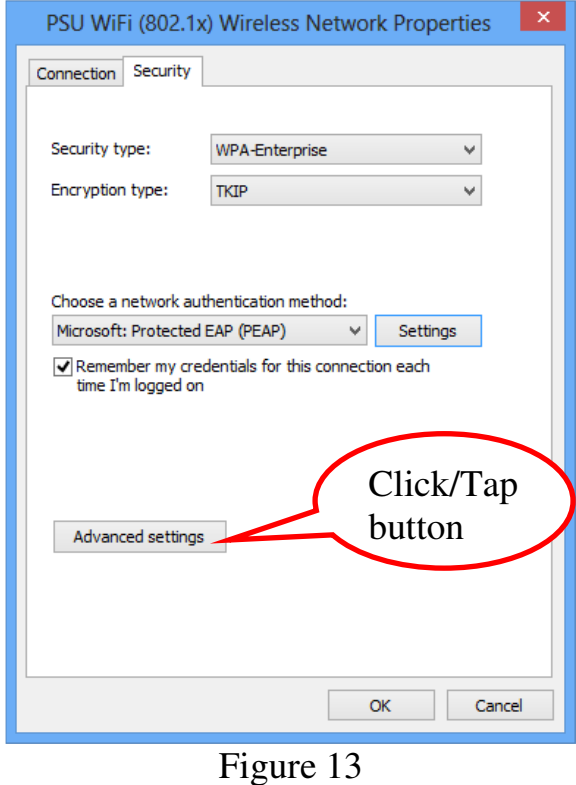

14. Check the "Specify authentication mode:" checkbox, then set the drop-down menu to "User authentication" as shown in Figure 14.

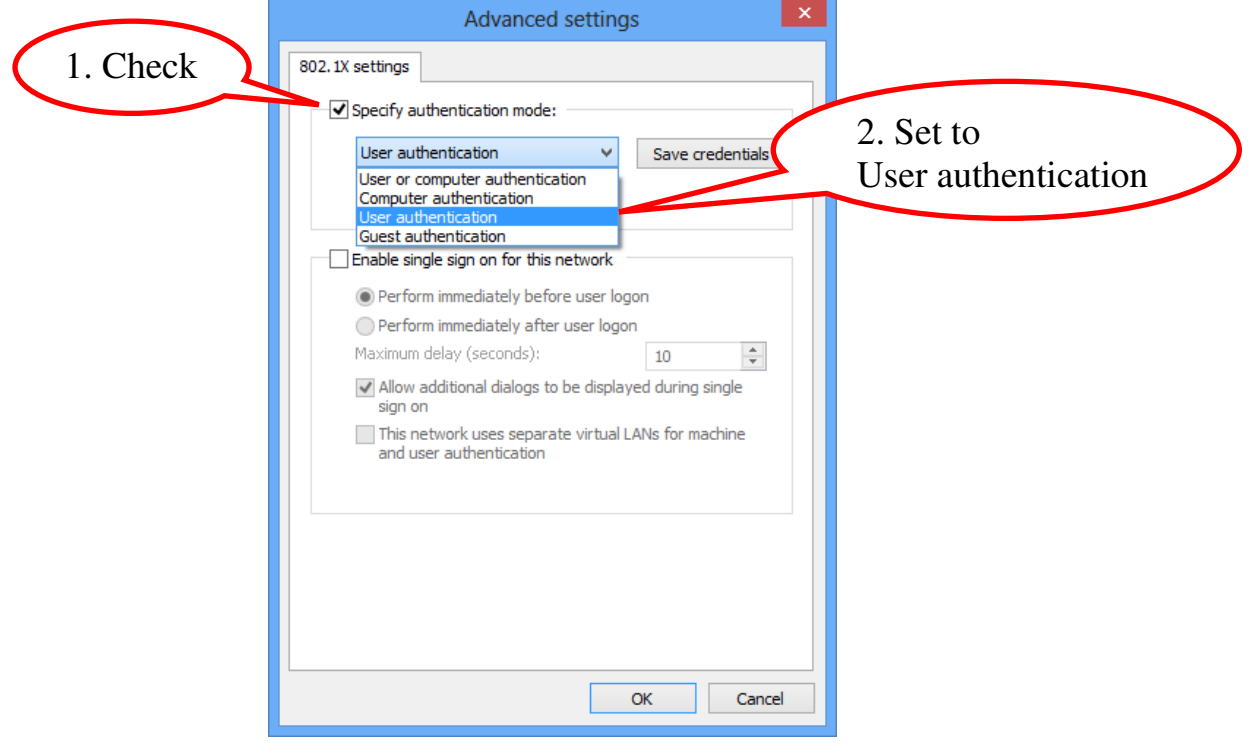

Figure 14

## 15. Click/tap the "Save credentials" button.

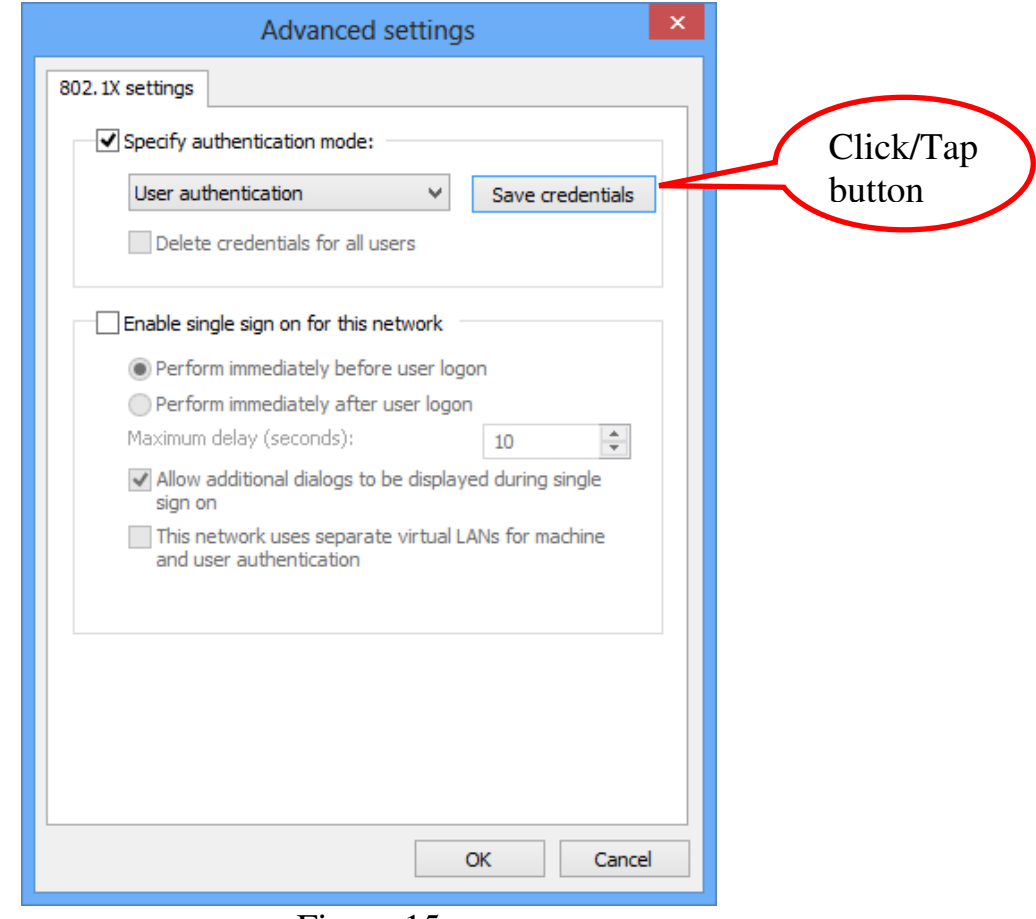

Figure 15

16. Enter your PSU Passport's username and password and click/tap the "OK" button.

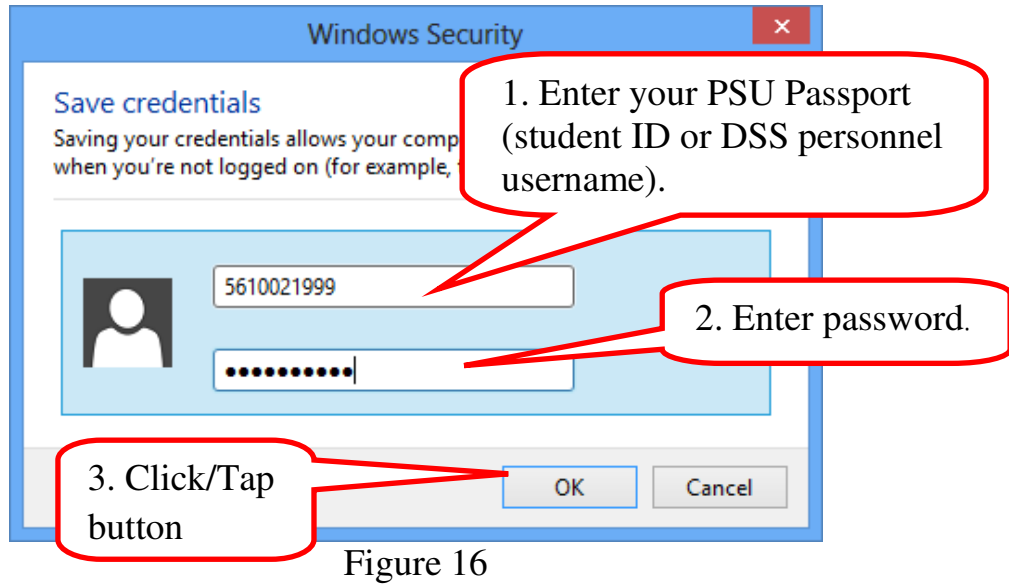

17. Click/tap the "OK" button on the previous windows until you get back to the "Network and Sharing Center" window in Figure 17 and close this window.

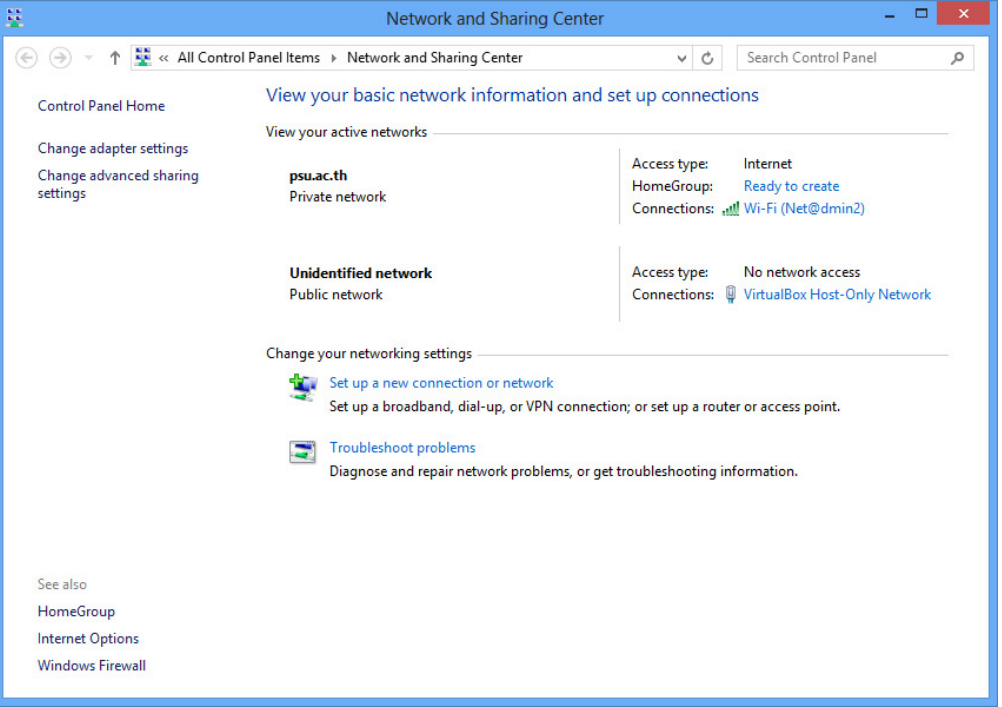

Figure 17

18. Bring up the Charm Bar on the right side of your screen and click/tap on the "Settings" icon as shown in Figure 18.

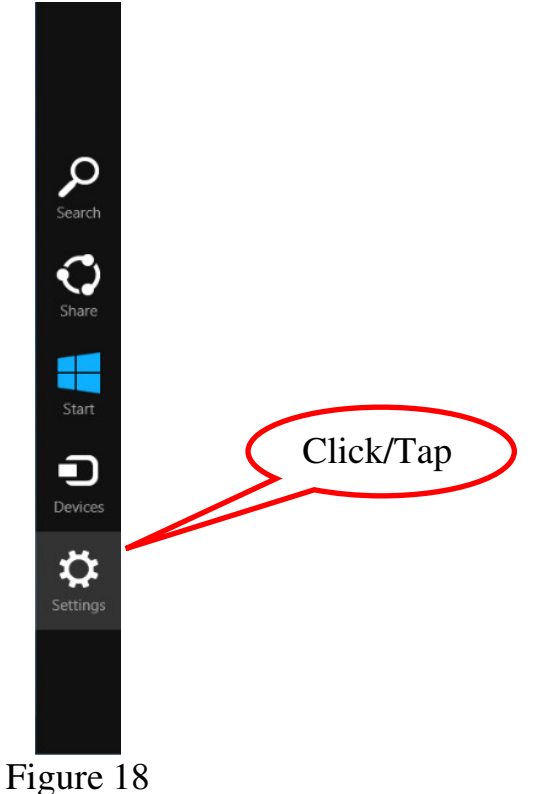

19. The Settings option will show up, click/tap on the Network connection icon as shown in Figure 19.

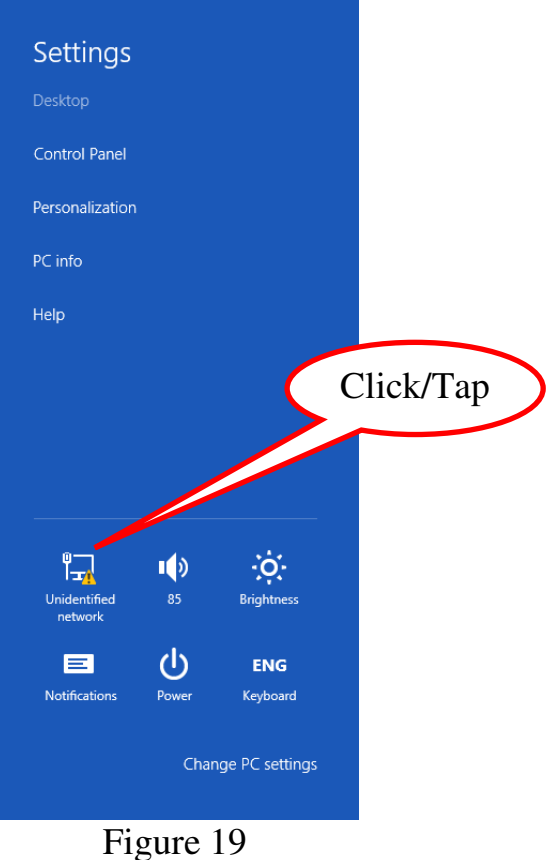

20.The Networks option will show several nearby wireless network services as shown in Figure 20, click/tap on "PSU WiFi (802.1x)".

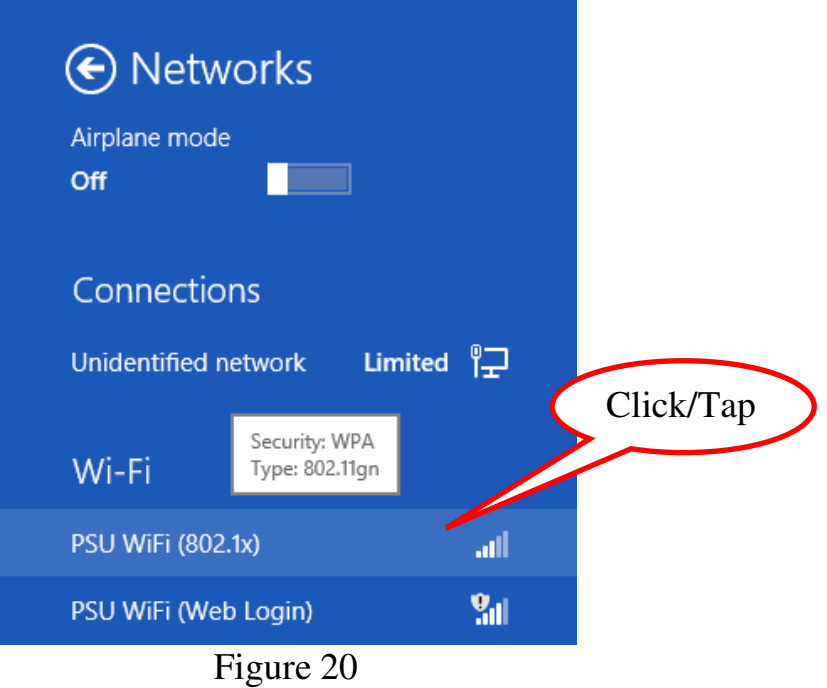

21. More options related to the selected network will be shown, click/tap the "Connect" button.

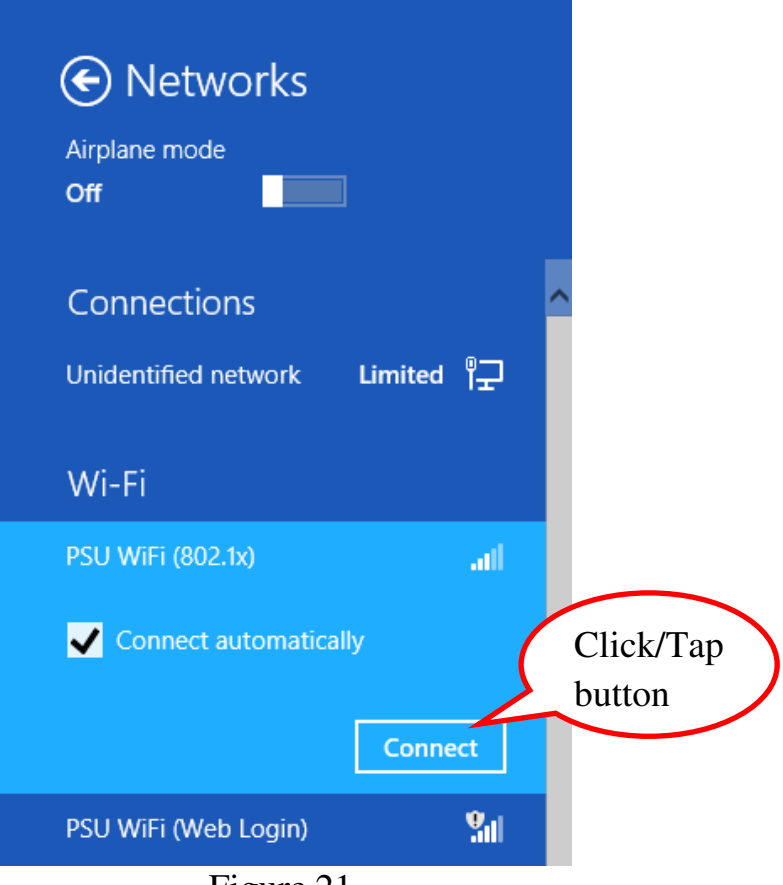

Figure 21

22. Your device will show connection status while trying to connect to the "PSU WiFi (802.1x)" network as shown in Figure 22 and 23.

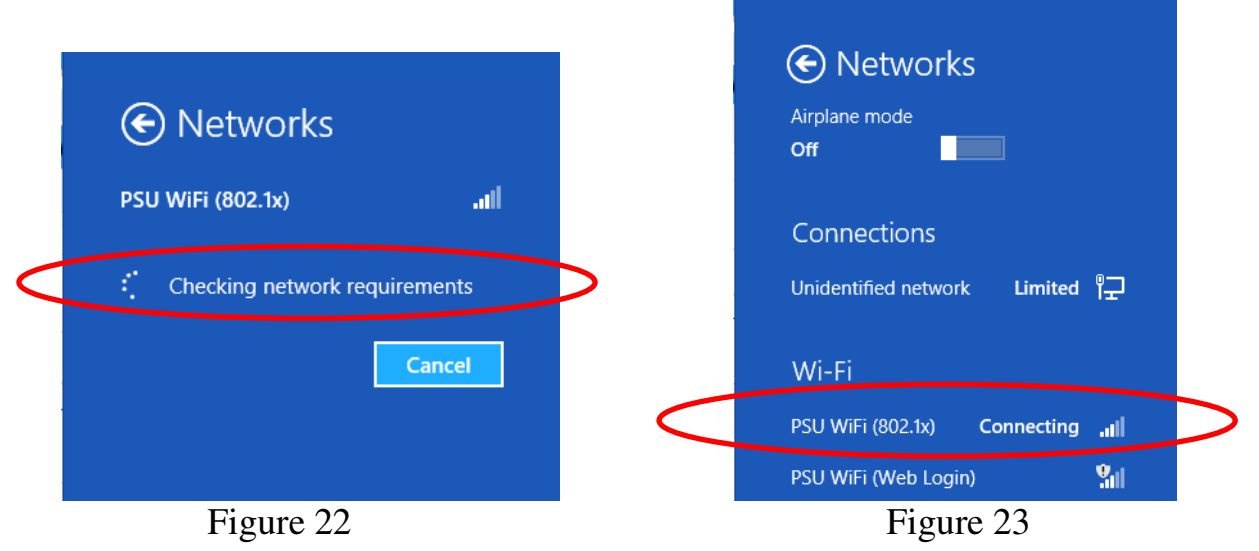

23. If the username and password provided are correct and there is no problem in the authentication process, you will be connected to PSU WiFi network as shown in Figure 24. You can now open your browser to access the intranet and internet.

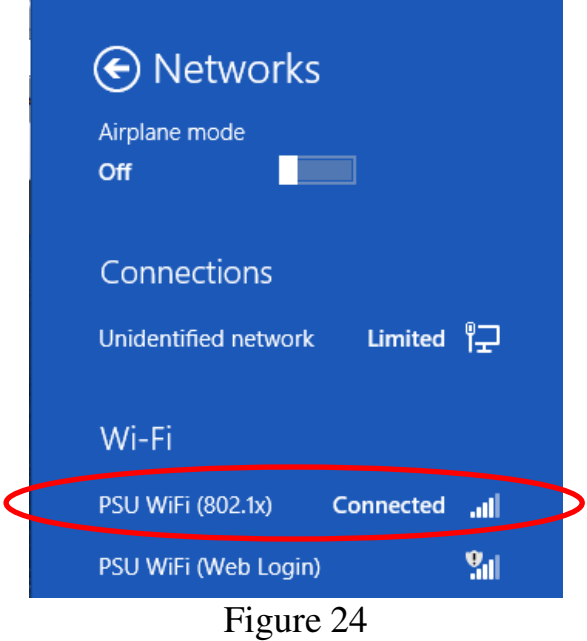

\*\*\*\*\*\*\*\*\*\*\*\*\*\*\*\*\*\*\*\*\*\*\*\*\*\*